## SCADA система IGSS

визуализация и управление: шаг за шагом

## **Часть 2. Интерфейс BACnet**

**BACnet** (Building Automation and Control Network) – стандартный открытый протокол обмена данными для систем управления зданиями. Широко применяется для автоматизации систем теплоснабжения, вентиляции и кондиционирования воздуха, освещения, контроля доступа. С 2003 г. - международный стандарт ISO 16484-5.

Список производителей оборудования и систем с поддержкой BACnet приведен на сайте <http://www.bacnet.org/Gallery/index.html>

BACnet является наиболее современной и динамично развивающейся технологией автоматизации зданий на основе сетей Ethernet и легко интегрируется в общую структурированную кабельную сеть (СКС) здания. Ключевыми составляющими BACnet являются Объекты/Сервисы/Технологии LAN (свойства коммуникаций). По аналогии с моделью OSI, BACnet можно описать матрицей:

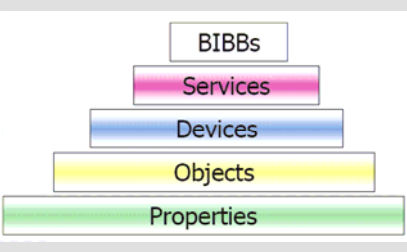

Объекты - представление внешних функций устройств, видимых в сети BACnet. Существуют 23 типа стандартных объектов, описывающих основные функции систем управления зданиями: вход, выход, программа, ПИД-регулятор, планировщик, регистратор и т.д., а также объекты, которые может дополнительно создавать производитель оборудования. Любое BACnet-устройство (контроллер, шлюз, компьютер и т.п.) может получить и передать данные любому BACnet-устройству в сети BACnet.

SCADA система IGSS может обеспечивать обмен данными с устройствами с интерфейсом BACnet через OPC сервер и встроенный драйвер OPC-клиента:

OPC Client side driver ID:42 OPC (OLE For Process Control) Client side driver

Рассмотрим визуализацию и управление на основе SCADA системы IGSS, контроллера MNB-1000 компании Invensys с интерфейсом **BACnet IP** и OPC-сервера BACnet OPC Server компании SCADA Engine.

SCADA Engine OPC Server поддерживает наиболее распространенные BACnetинтерфейсы: IP, Ethernet, MS/TP, PPP. До создания конфигурации в IGSS необходимо настроить параметры BACnet OPC-сервера.

После запуска программы SCADA Engine OPC Server необходимо выполнить настройку коммуникационного порта, выбрав подменю Tools->Configure Ports и нажав кнопку Add. Окно конфигурирования коммуникационного порта показано на рис. 1.

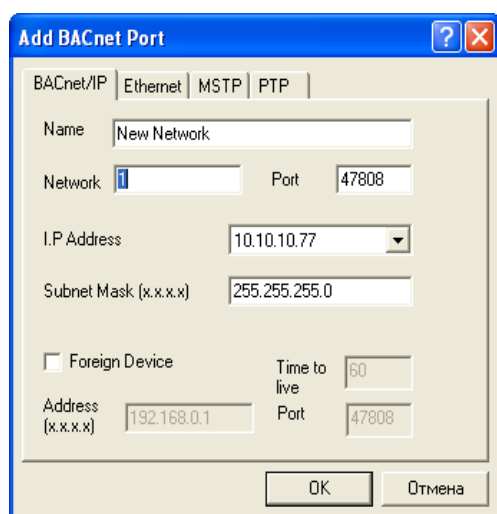

Рис. 1. — Окно конфигурирования коммуникационного порта

После сохранения настроек, выполняем перезапуск программы, выбираем пункт меню Edit->Browse BACnet Network. После сканирования сети, все доступные объекты BACnet можно просмотреть в браузере сервера (рис. 2).

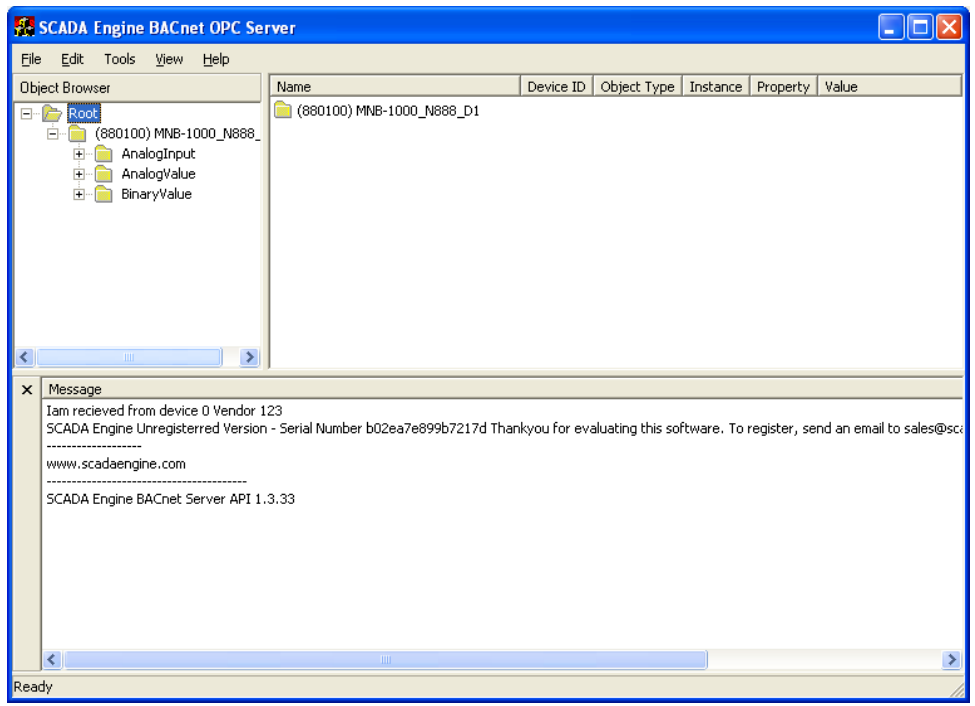

Рис. 2. — Окно программы BACnet OPC Server

## **Модель объекта управления**

В качестве простой модели объекта управления примем секцию нагрева приточновытяжной установки с водяным теплообменником, которая нагревает воздух до заданной температуры путем регулирования подачи теплоносителя через смешивающий трехходовой клапан с электрическим приводом.

Контроллер, управляющий работой установки, получает текущую температуру от датчика температуры воздуха в воздуховоде, а управляющее воздействие с выхода контроллера поступает на привод трехходового клапана.

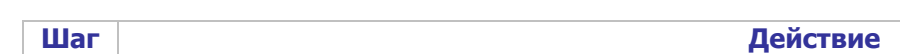

 $\mathbf{1}$ Создадим новую конфигурацию в IGSS в модуле System Configuration (рис. 3).

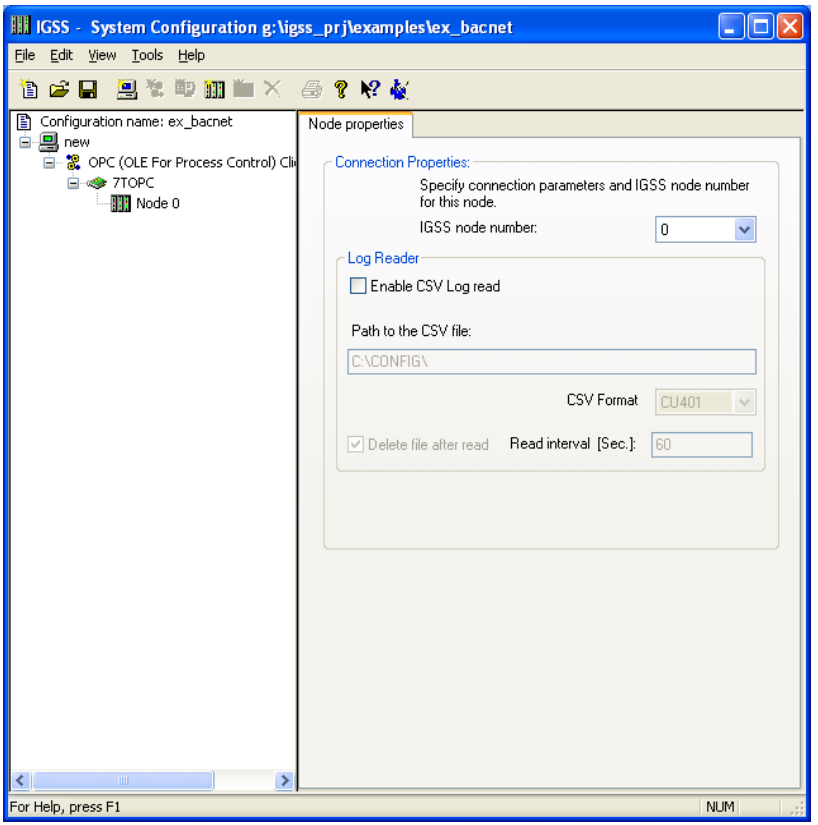

Рис. 3. — Модуль System Configuration

- $\overline{2}$ Следующими действиями являются создание новой станции и подключение драйвера **ОРС-клиента** (OPC (OLE For Process Control) Client side driver). Далее автоматически создается интерфейс 7ТОРС и нулевой узел (Node 0). Результат наших действий показан на рис. 3.
- $\overline{3}$ После настройки новой конфигурации выбираем меню File->Save and start Definition.
- $\overline{4}$ Первым действием в модуле Definition является создание диаграммы. Выберите пункт меню **Diagram->Create** и, указав имя диаграммы, нажмите кнопку ОК.
- 5 При помощи стандартной графики IGSS создадим мнемосхему объекта управления рис. 4.

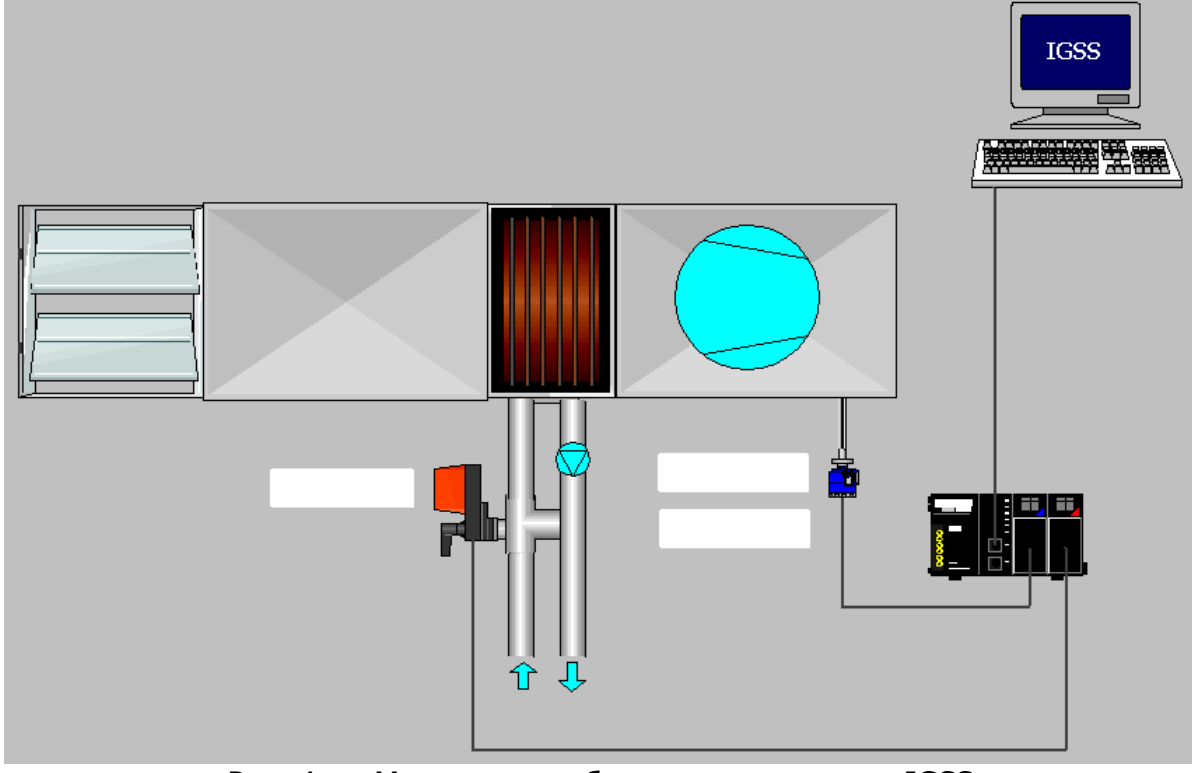

Рис. 4. — Мнемосхема объекта управления в IGSS

6 В приведенной как пример одноконтурной системе регулирования температуры приточного воздуха оператору необходимо знать 3 параметра: температуру приточного воздуха (Тпр), значение уставки температуры (Ту) и значение выхода регулятора на привод клапана (М). Кроме того, оператор должен иметь возможность изменять задание температуры.

Для удобства отображения значений параметров на операторской станции нужно задать единицы измерения. % — стандартная единица измерения, а для задания градусов Цельсия заходим в пункт меню **Edit->Measurement Units** и в диалоговом меню задаем новую единицу измерения.

Далее будут описаны действия по созданию трех аналоговых объектов, которые будут соответствовать параметрам процесса.

7 Выбираем пункт меню **File->Object Browser** и в открывшемся диалоговом окне переходим по дереву слева в ветку **Analog**. В поле **Name** вводим имя объекта (например, Tempr) и нажимаем кнопку **Create**, а далее **Analog Elements**.

В открывшемся диалоговом окне на закладке **Edit Mapping** убираем галочки со всех пунктов, кроме **Actual Value**. Сделав активным пункт **Actual Value**, справа из выпадающих списков выбираем соответствующие драйвер, узел, сервер (нажав на кнопку Server и выбрав SCADAEngine.BACnetOPCServer), группу (по умолчанию Group\_1), а внизу окна, пройдя по дереву «контроллер->тип данных->переменная->значение переменной», указать значение температуры приточного воздуха. На рис. 5 показана закладка **Edit Mapping** объекта Tempr.

На закладке **Analog** (рис. 6) указываем единицу измерения (градус Цельсия, С), пределы измерения, и количество знаков после запятой.

На закладке **Display** убираем галочку с пункта **Enable** на поле **Name** и устанавливаем на

## пункте **Units** поля **State/Value**.

На закладке **Data Management Definitions** нужно установить интервал опроса (Scan interval).

На этом конфигурирование объекта, который представляет температуру приточного воздуха, завершено.

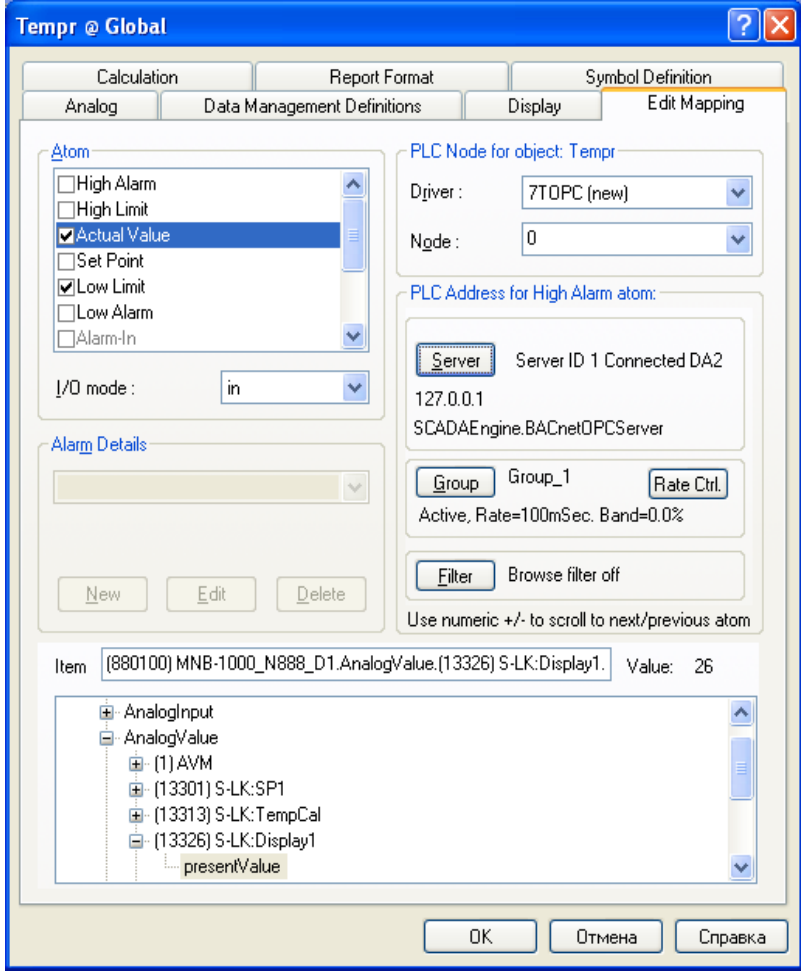

Рис. 5. — Закладка Edit Mapping

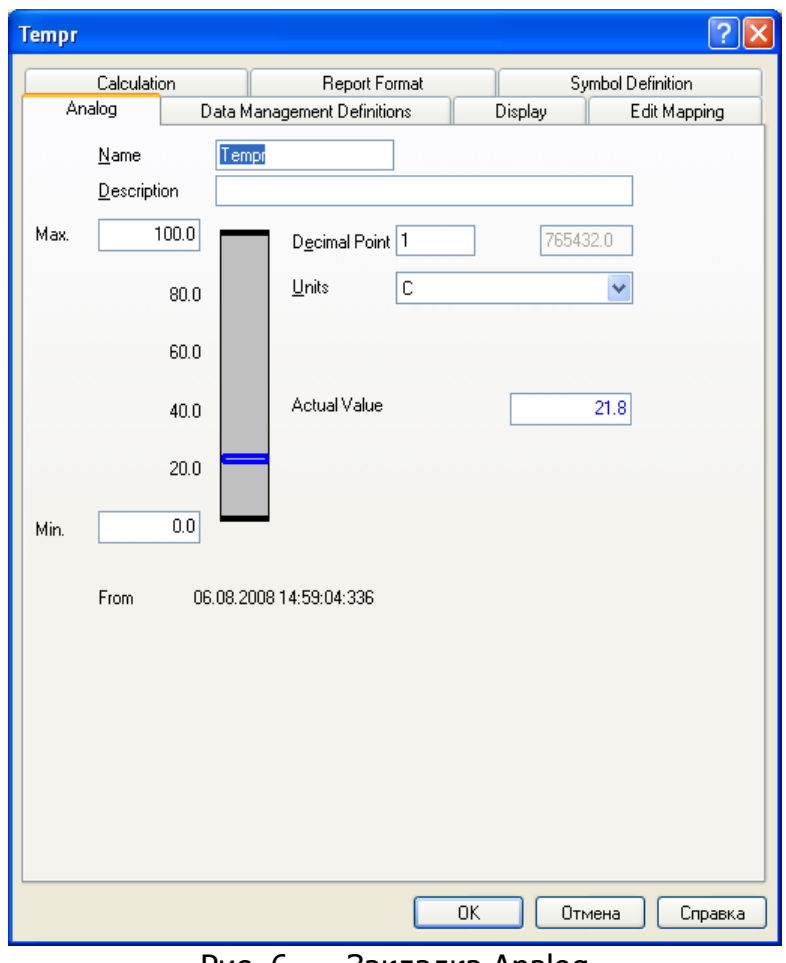

Рис. 6. — Закладка Analog

8 Чтобы создать объект, который будет отображать положение регулирующего органа, нужно проделать действия, схожие с п. 7. Отличия будут лишь при указании имени (Klapan) и единиц измерения (%) на закладке **Analog**, переменной в памяти контроллера на закладке **Edit Mapping**. Либо можно скопировать объект Tempr, а потом его вставить на диаграмму, как новый объект. После изменив необходимые параметры (см. выше).

9 Чтобы создать объект, с помощью которого оператор сможет изменять значение уставки для контура регулирования, можно скопировать уже созданный объект Tempr и вставить его на диаграмме, как новый объект. Далее, изменив имя (Tempr\_ust) на закладке **Analog**, переходим на закладку **Edit Mapping**. Здесь убираем галочку с пункта **Actual Value**, и устанавливаем на пункте **Set Point** и конфигурируем, как было описано в п. 7. То есть справа из выпадающих списков выбираем соответствующие драйвер, узел, сервер, группу и внизу окна указываем в дереве сервера переменную, которая содержит значение задания температуры приточного воздуха.

Кроме описанной процедуры, можно присвоить атому Set Point адрес ячейки с Tempr\_ust в объекте Tempr, что позволяет рационально использовать преимущества компоновки аналоговых объектов в SCADA системе IGSS.

10 Размещаем на диаграмме созданные объекты. Результат показан на рис. 7.

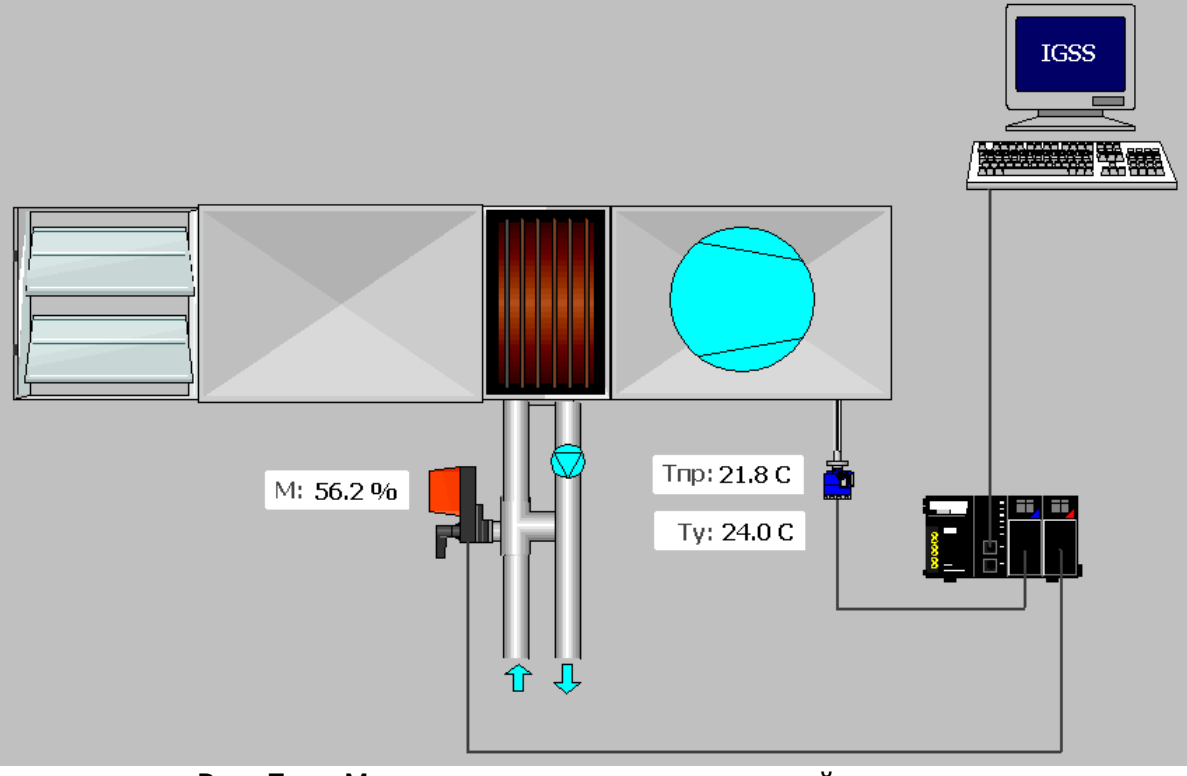

Рис. 7. - Мнемосхема приточно-вытяжной установки

- 11 Чтобы увидеть систему в действии, необходимо запустить на исполнение данную конфигурацию. Для этого выбираем пункт меню File->Install Configuration и в модуле IGSS Starter нажимаем кнопку Start.
- 12 Данную конфигурацию можно улучшить, создав другую диаграмму и поместив на ней график, отображающий текущие значения параметров, и список тревог.
- Выберите пункт меню Diagram->Create и, указав имя диаграммы, нажмите кнопку ОК. 13 После этого разместите на диаграмме следующие элементы (находятся на панели Drawing Toolbar): Windows button, Embedded Graph и Embedded Alarm List. В свойствах Windows button укажите Text to display «На мнемосхему» (рис. 8).

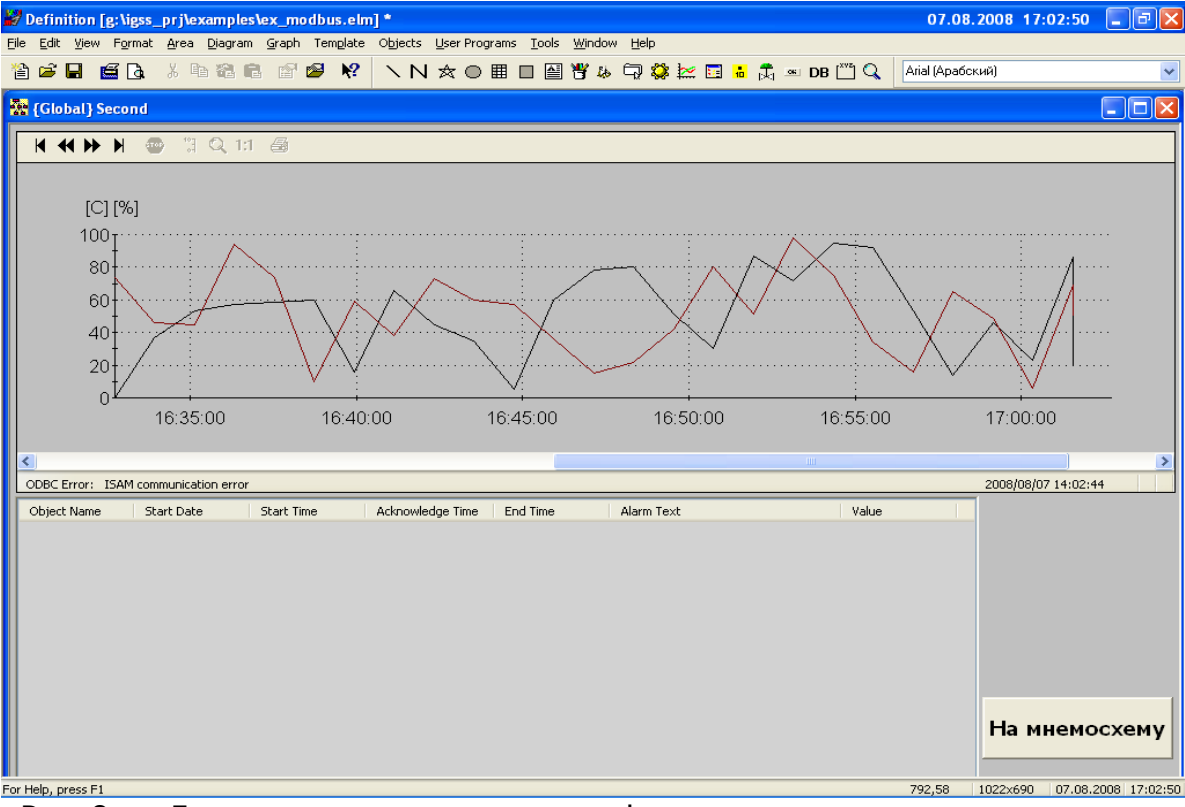

Рис. 8. — Диаграмма со встроенным графиком и встроенным списком тревог

14 На первой диаграмме поместите элемент Windows button, в свойствах которого укажите **Text to display** «Тревоги и графики». Пример диаграммы приведен на рис. 9.

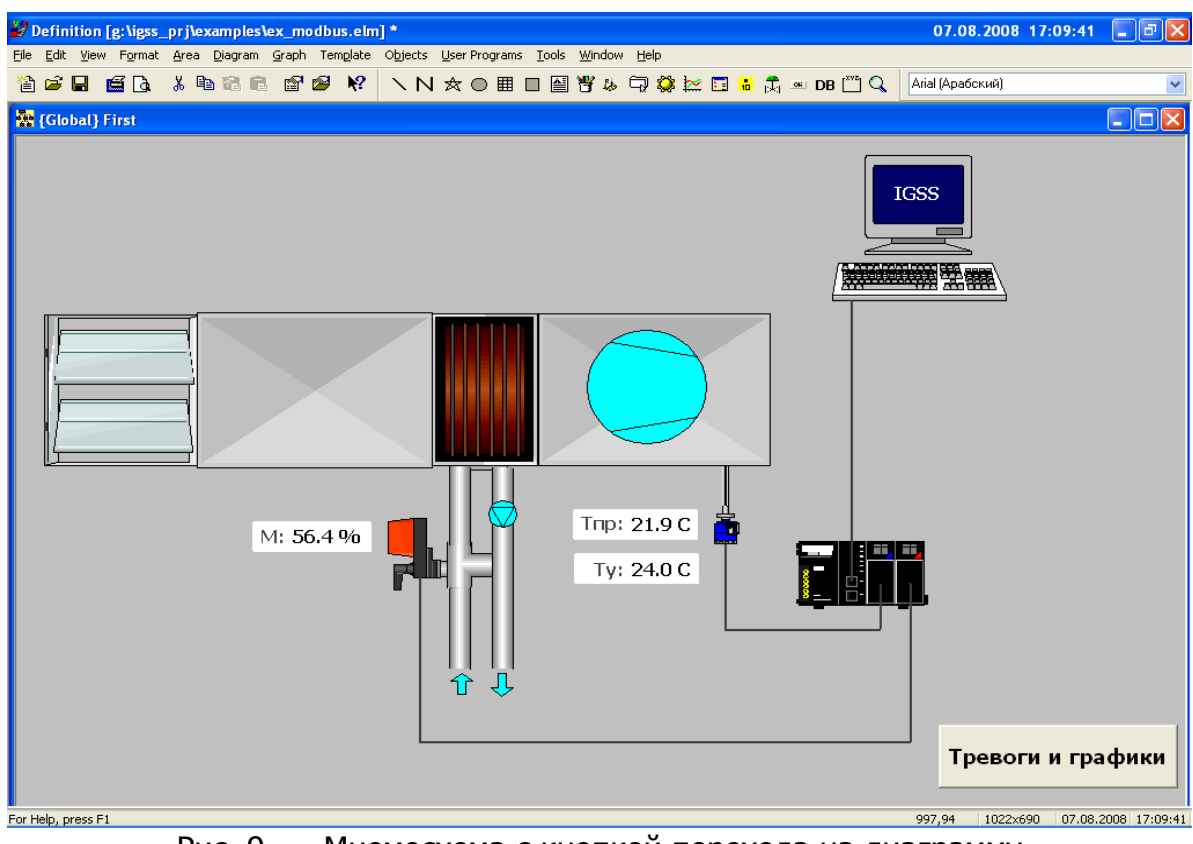

Рис. 9. — Мнемосхема с кнопкой перехода на диаграмму

15 Для того, чтобы кнопки перехода между диаграммами работали, их необходимо связать.

Для этого правой кнопкой мыши (ПКМ) нажмите на кнопке «Тревоги и графики» и выберите пункт Connect, указав вторую диаграмму, поскольку кнопка находится на первой. Аналогичную операцию проделайте с кнопкой на второй диаграмме, указав для связи первую диаграмму.

- 16 На графике будут отображаться текущая температура приточного воздуха и текущее значение выхода контроллера на привод трехходового клапана. Для этого ПКМ нажмите на объекте **Embedded Graph** и выберите пункт меню **Properties**. В диалоговом окне добавьте в список отображения два аналоговых объекта — Tempr и Klapan — и нажмите **ОК**. Теперь на графике будут отображаться желаемые параметры.
- 17 В списке активных тревог отобразим два параметра изменение уставки и предел температуры приточного воздуха (например, 18 С). Перейдем на мнемосхему и вызовем диалоговое окно со свойствами объекта Tempr. На закладке **Edit Mapping** ставим галочку около атома **Low Limit**, переходим на закладку **Analog**, ставим галочку напротив этого же атома и в окошке справа вводим значение 18. Далее на закладке **Edit Mapping** активируем атом **Low Limit** и из списка **Alarm Details** выбираем подходящее сообщение для тревоги. Если такого не имеется, то создаем новый (например с текстом: «Температура воздуха меньше +18 С»). Далее нажимаем **ОК**. Теперь, если температура опустится до +18 С, в окне активных тревог появится соответствующее сообщение.

Для отображения тревоги при изменении значения задания для регулятора температуры, необходимо создать событие. Заходим в пункт меню **Edit->Event list** и добавляем новое. В появившемся диалоговом окне вводим имя «Изменилась уставка Ту», устанавливаем тип **User defined** и заполняем поле внизу окна так: **Type — NA**, **Object — Tempr\_ust@Global**, **Atom — Set Point**, **Relation — atom change**. В этом же окне ставим галочку напротив пункта **Alarm on event** -> **ОК**. Теперь каждый раз при изменении уставки будет происходить соответствующее событие, а с ним и тревога, которая будет видна из списка активных тревог на второй диаграмме.

- 18 Проинсталлировав и запустив данную конфигурацию, на двух мнемосхемах можно наблюдать текущие значения, встроенный список тревог, графики изменения параметров, изменять уставку температуры и моделировать тревожные сообщения.
- 19 Загрузить архив с приведенной выше конфигурацией системы, а также полнофункциональную систему IGSS на 50 объектов можно с сайта [www.soliton.com.ua/igss](http://www.soliton.com.ua/igss)